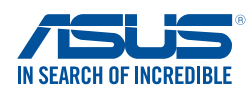

**DE164 Second Edition August 2015**

# **Windows® 7 and USB 3.0 driver installation for 100 Series and Braswell platform**

Based on the chipset specification, the 100 series and Braswell platform require USB 3.0 drivers to be preloaded in order to use USB keyboard/mouse during Windows® 7 installation. This section is a guide on preloading USB 3.0 drivers and installing Windows® 7.

### **Method 1: Using SATA ODD & USB devices**

Load USB 3.0 drivers using the ASUS support DVD and install Windows® 7 using a USB device.

#### **Requirement:**

- 1 x ASUS support DVD
- 1 x Windows<sup>®</sup> 7 installation source
- 1 x SATA ODD
- 1 x USB device (ODD or storage)

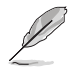

⊕

- The USB storage device requires 8 GB or more capacity. It is recommended to format the storage device before use.
- If you want to install Windows® 7 64-bit UEFI mode, use both a USB ODD and a SATA ODD.
- 1. Insert the Windows<sup>®</sup> 7 installation DVD into a USB ODD, or copy all files on the Windows<sup>®</sup> 7 installation DVD to a USB storage device on a working system.
- 2. Connect the USB ODD or USB storage device to your 100 series and Braswell platform.
- 3. Insert the ASUS support DVD into a SATA ODD on your 100 series and Braswell platform.
- 4. Power on your system and press F8 during POST (Power-On Self Test) to enter the boot screen.
- 5. Select the USB ODD or USB storage device as the boot device.

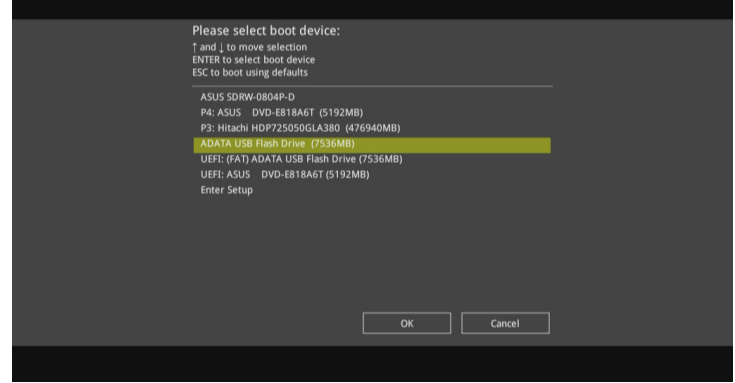

Windows® 7 and USB 3.0 driver installation for 100 Series and Braswell platform 1

6. The USB 3.0 driver will be loaded automatically during installation startup.

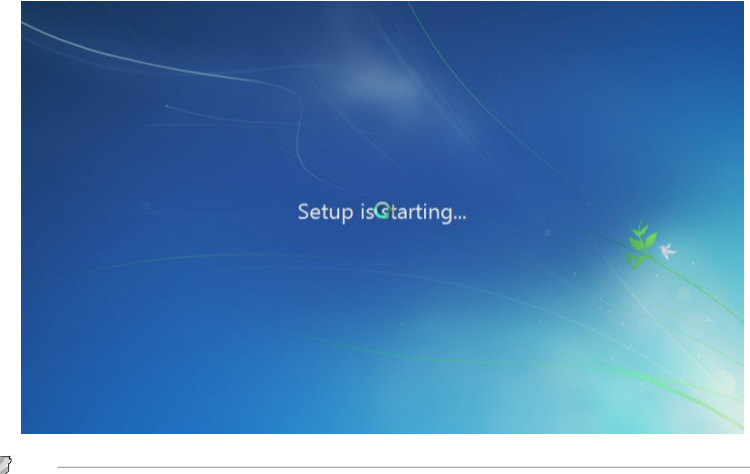

₩

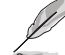

⊕

The "Setup is starting..." screen will show up if the USB 3.0 driver is loaded correctly.

7. Follow the onscreen instructions to complete the Windows® 7 installation.

## **Method 2: Using a modified Windows® 7 ISO**

Load USB 3.0 drivers and install Windows<sup>®</sup> 7 using a modified Windows<sup>®</sup> 7 installation DVD.

#### **Requirement:**

- 1 x ASUS support DVD
- 1 x Windows<sup>®</sup> 7 installation source
- 1 x Working system (PC or notebook)
- 1 x SATA ODD
- 1. On your working system, create an ISO image file of the Windows® 7 installation source using a third-party ISO software.
- 2. Copy both "Auto\_Unattend.xml" and "Auto\_Unattend" folder from the root directory of the ASUS supporting DVD to your system.
- 3. Edit the ISO file and add both "Auto\_Unattend.xml" and "Auto\_Unattend" folder into the ISO file.
- 4. Burn this ISO file onto an empty DVD to create a modified Windows® 7 installation DVD.
- 5. Insert the modified Windows® 7 installation DVD into an ODD on your 100 series and Braswell platform.
- 6. Power on your system and press F8 during POST (Power-On Self Test) to enter the boot screen.

2 Windows® 7 and USB 3.0 driver installation for 100 Series and Braswell platform

- 7. Select the ODD as the boot device.
- 8. The USB 3.0 driver will be loaded automatically during installation startup.

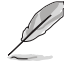

The "Setup is starting..." screen will show up if the USB 3.0 driver is loaded correctly.

∖

9. Follow the onscreen instructions to complete the Windows<sup>®</sup> 7 installation.

### **Method 3: Using ASUS EZ Installer**

Use the ASUS EZ Installer to create a modified Windows® 7 installation source

#### **Requirement:**

⊕

- 1 x ASUS support DVD
- 1 x Windows<sup>®</sup> 7 installation DVD
- 1 x Working system (PC or notebook)
- 1 x SATA ODD
- 1 x USB storage device (8 GB or more)
- 1. Insert the Windows® 7 installation DVD.
- 2. Launch the ASUS EZ Installer located on the ASUS support DVD.
- 3. Select a method of creating a modified Windows® 7 installation file:
	- Windows® 7 OS disk to USB storage device
		- Select **Windows 7 OS disk to USB storage device** then click **Next**.

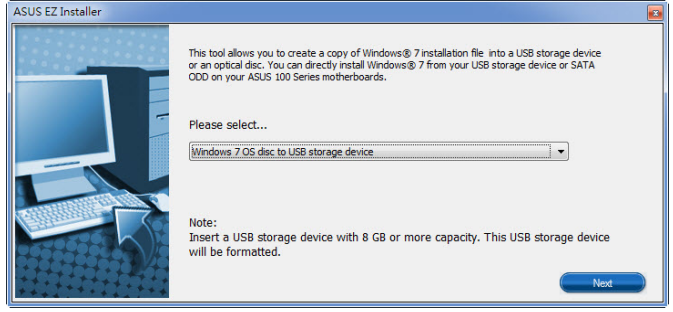

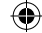

- Check **I agree** and then click **Next**.

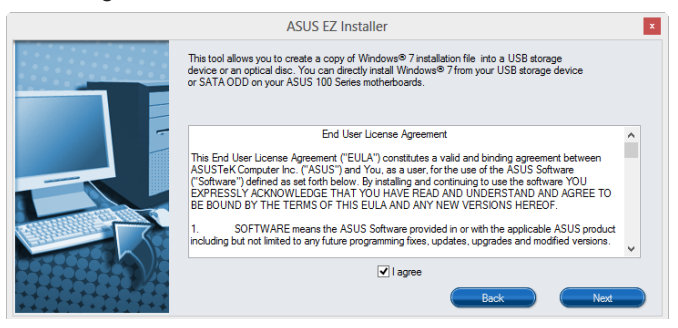

 $\bigoplus$ 

- Select the source of the Windows® 7 installation disk then click **Next**.

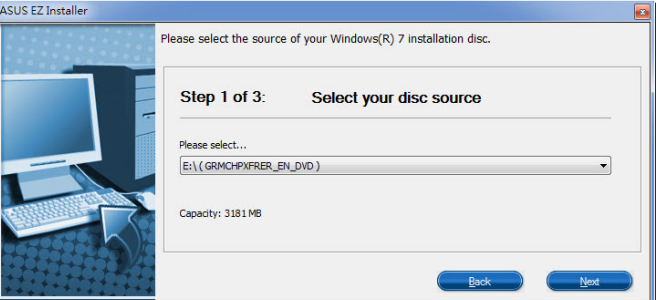

- Select the USB storage device and click **next**.

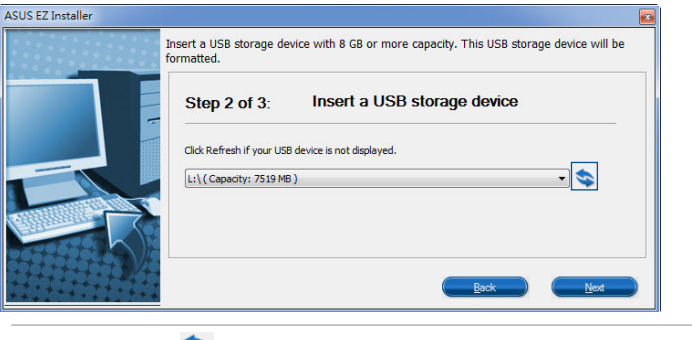

⊕

Click the refresh icon  $\blacktriangleright$  if the USB storage device is not displayed.

 - Click **Yes** to clear the contents on the USB storage device and create a bootable USB device.

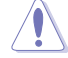

Make sure to backup contents on the USB storage device, as it will be formatted.

- Once completed, click **OK** to finish.
- 

4 7 Windows® 7 and USB 3.0 driver installation for 100 Series and Braswell platform

• Windows® 7 OS disk to ISO file

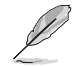

⊕

Before using this method to install Windows® 7:

If you are using only one SATA HDD, ensure that your SATA HDD has more than twice the storage space (ISO file size +500MB).

 $\bigcirc$ 

- If you are using two or more SATA HDDs, ensure that at lease two of your SATA HDDs have more than the storage space (ISO file size +500MB).
- Select **Windows 7 OS disk to ISO file** then click **Next**.

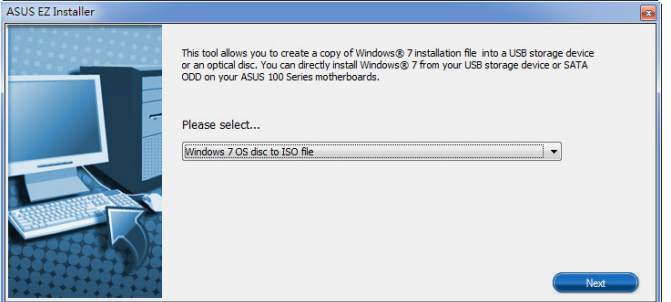

- Check **I agree** and then click **Next**.

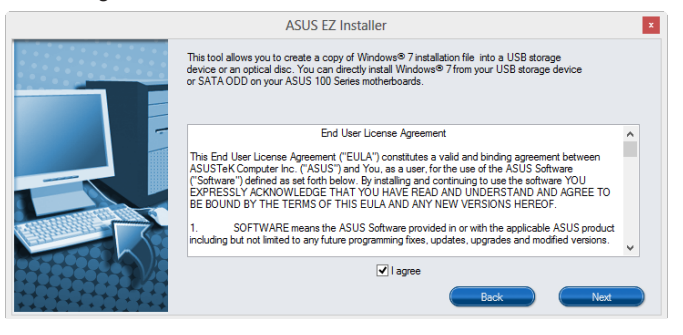

- Select the source of the Windows® 7 installation disk then click **Next**.

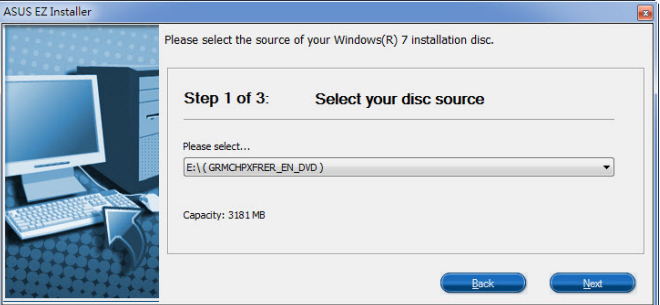

Windows<sup>®</sup> 7 and USB 3.0 driver installation for 100 Series and Braswell platform 5

♠

- Select the folder to save the modified Windows® 7 installation ISO file and click **Next**.

₩

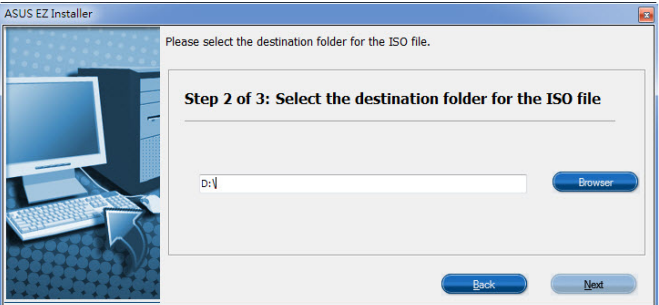

- Once completed, click OK to finish.
- Burn this ISO file onto an empty DVD to create a modified Windows® 7 installation DVD.
- 4. Insert the modified Windows® 7 installation DVD into an ODD or connect the USB storage device with modified Windows® 7 installation files onto your 100 series and Braswell platform.
- 5. Power on your system and press F8 during POST (Power-On Self Test) to enter the boot screen.
- 6. Select the ODD or USB storage device as the boot device.
- 7. The USB 3.0 driver will be loaded automatically during installation startup.

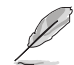

⊕

The "Setup is starting..." screen will show up if the USB 3.0 driver is loaded correctly.

8. Follow the onscreen instructions to complete the Windows<sup>®</sup> 7 installation.

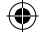